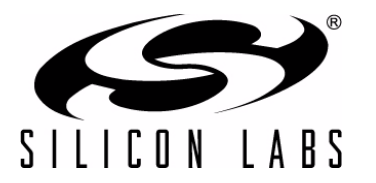

## **Si47XX EVALUATION BOARD QUICK-START GUIDE**

Thank you for purchasing the Silicon Laboratories Si47xx FM Transmitter/AM/FM/SW/LW/WB Receiver Evaluation Board (EVB). The EVB and associated software have been designed to speed the overall development process and decrease required development time. We look forward to working with you and have posted support articles, answers to frequently asked questions, and application notes on the Si47xx Customer Support Site at [www.mysilabs.com](http://www.mysilabs.com).

**Note**: A more comprehensive user's guide for configuring your system is available on the EVB CD (Si47xx Evaluation Board User's Guide) and on the Si47xx Customer Support Site. If you have any difficulty or questions about any of the steps below, please consult the EVB users guide prior to plugging in your EVB.

- 1. Make sure any prior versions of the GUI are removed prior to installation of the GUI application software shipped with the Si47xx EVB kit.
	- You can remove the old version of the GUI by going to "Add or Remove Programs" in the Windows control panel.
- 2. Insert the Silicon Laboratories CD into host CD drive.
- 3. Install the Development GUI located in CD:\Si47xx\Setup.exe.
- 4. Connect the USB cable to the Si47xx EVB USB connector.
- 5. Make sure that switch SW1 is in the USB position to use USB power.
- 6. Launch the Si47xx Development GUI.
- 7. Once the GUI is launched, select the appropriate function (FM Transmitter/AM/FM/SW/LW/WB Receiver) and its associated firmware image to initialize the EVB. Refer to the user's guide for further information.
- 8. For optimum EVB performance, use the EVB with a 9 V battery, or provide power via a USB cable plugged into a laptop. In the latter case, the laptop should be running off its own battery and should not be plugged into a wall socket.

## **General Debugging Guidelines**

If your EVB is not functional, please refer to the following troubleshooting tips.

- 1. Make sure the EVB is recognized by your PC. Right-click on "My Computer", and select "Properties"  $\rightarrow$ "Hardware" → "Device Manager". Under "Human Interface Devices", select each "HID-Compliant Device" → "Details" entry, and confirm one contains "VID\_10C4&PID\_8244".
- 2. If the EVB is not recognized by the GUI, uninstall .NET Framework V2.0, and reinstall from Microsoft's Windows Update.

## **AM/SW/LW Function-Specific Debugging Guidelines**

In the case that your EVB is noisy, refer to the following trouble-shooting tips. The EVB User's Guide will also provide additional suggestions and guidelines.

- 1. Disable "Update" under the "Control" menu (disables continuous Si47xx GUI updates and stops intermittent AM clicking noise).
- 2. Check GUI properties to verify set channel spacing for region. This applies to AM and FM.
- 3. For optimum performance, use the 9 V battery provided with the EVB, or use power from the USB.
- 4. If using a laptop, ensure that the laptop is running off the battery and is not plugged in to the ac outlet.
- 5. Make sure you are close to a window or outside in the open when evaluating AM reception. Large metal structures, such as buildings, interfere with AM reception; so, it is best to be away from these sources of interference.

## **CONTACT INFORMATION**

**Silicon Laboratories Inc.**

400 West Cesar Chavez Austin, TX 78701 Tel: 1+(512) 416-8500 Fax: 1+(512) 416-9669 Toll Free: 1+(877) 444-3032

Email: FMinfo@silabs.com Internet: www.silabs.com

The information in this document is believed to be accurate in all respects at the time of publication but is subject to change without notice. Silicon Laboratories assumes no responsibility for errors and omissions, and disclaims responsibility for any consequences resulting from the use of information included herein. Additionally, Silicon Laboratories assumes no responsibility for the functioning of undescribed features or parameters. Silicon Laboratories reserves the right to make changes without further notice. Silicon Laboratories makes no warranty, representation or guarantee regarding the suitability of its products for any particular purpose, nor does Silicon Laboratories assume any liability arising out of the application or use of any product or circuit, and specifically disclaims any and all liability, including without limitation consequential or incidental damages. Silicon Laboratories products are not designed, intended, or authorized for use in applications intended to support or sustain life, or for any other application in which the failure of the Silicon Laboratories product could create a situation where personal injury or death may occur. Should Buyer purchase or use Silicon Laboratories products for any such unintended or unauthorized application, Buyer shall indemnify and hold Silicon Laboratories harmless against all claims and damages.

Silicon Laboratories and Silicon Labs are trademarks of Silicon Laboratories Inc.

Other products or brandnames mentioned herein are trademarks or registered trademarks of their respective holders.

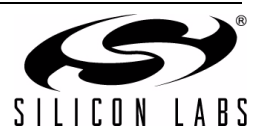

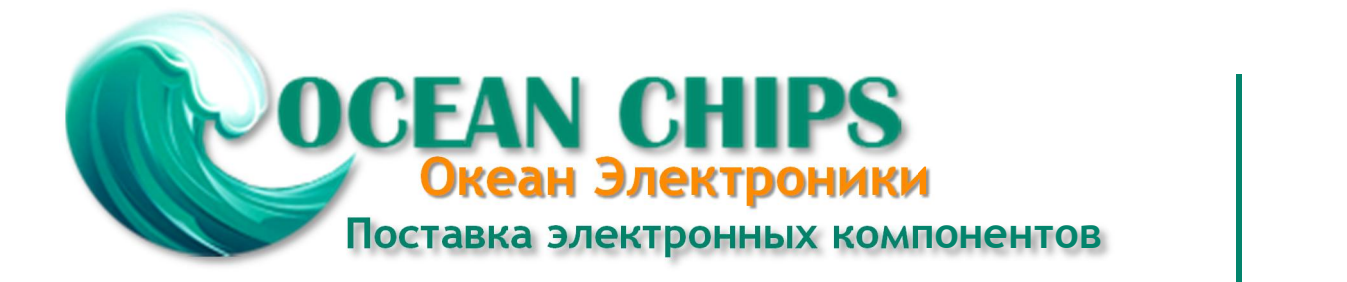

Компания «Океан Электроники» предлагает заключение долгосрочных отношений при поставках импортных электронных компонентов на взаимовыгодных условиях!

Наши преимущества:

- Поставка оригинальных импортных электронных компонентов напрямую с производств Америки, Европы и Азии, а так же с крупнейших складов мира;

- Широкая линейка поставок активных и пассивных импортных электронных компонентов (более 30 млн. наименований);

- Поставка сложных, дефицитных, либо снятых с производства позиций;
- Оперативные сроки поставки под заказ (от 5 рабочих дней);
- Экспресс доставка в любую точку России;
- Помощь Конструкторского Отдела и консультации квалифицированных инженеров;
- Техническая поддержка проекта, помощь в подборе аналогов, поставка прототипов;
- Поставка электронных компонентов под контролем ВП;

- Система менеджмента качества сертифицирована по Международному стандарту ISO 9001;

- При необходимости вся продукция военного и аэрокосмического назначения проходит испытания и сертификацию в лаборатории (по согласованию с заказчиком);

- Поставка специализированных компонентов военного и аэрокосмического уровня качества (Xilinx, Altera, Analog Devices, Intersil, Interpoint, Microsemi, Actel, Aeroflex, Peregrine, VPT, Syfer, Eurofarad, Texas Instruments, MS Kennedy, Miteq, Cobham, E2V, MA-COM, Hittite, Mini-Circuits, General Dynamics и др.);

Компания «Океан Электроники» является официальным дистрибьютором и эксклюзивным представителем в России одного из крупнейших производителей разъемов военного и аэрокосмического назначения **«JONHON»**, а так же официальным дистрибьютором и эксклюзивным представителем в России производителя высокотехнологичных и надежных решений для передачи СВЧ сигналов **«FORSTAR»**.

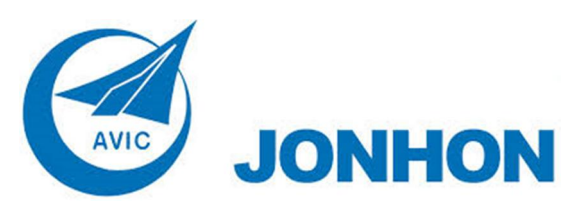

«**JONHON**» (основан в 1970 г.)

Разъемы специального, военного и аэрокосмического назначения:

(Применяются в военной, авиационной, аэрокосмической, морской, железнодорожной, горно- и нефтедобывающей отраслях промышленности)

**«FORSTAR»** (основан в 1998 г.)

ВЧ соединители, коаксиальные кабели, кабельные сборки и микроволновые компоненты:

(Применяются в телекоммуникациях гражданского и специального назначения, в средствах связи, РЛС, а так же военной, авиационной и аэрокосмической отраслях промышленности).

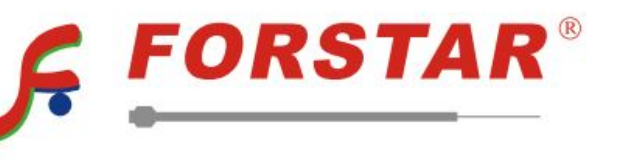

Телефон: 8 (812) 309-75-97 (многоканальный) Факс: 8 (812) 320-03-32 Электронная почта: ocean@oceanchips.ru Web: http://oceanchips.ru/ Адрес: 198099, г. Санкт-Петербург, ул. Калинина, д. 2, корп. 4, лит. А